# **教育云平台**

# **教师空间操作手册**

**梅州教育云支撑中心**

**2021 年 3 月**

# **一、工作空间**

工作空间贴近教师日常的教学工作,在这里教师不仅可以添加个性化的教学 应用来完成教、学、研等教学工作,还可以与学生家长进行快捷地沟通。

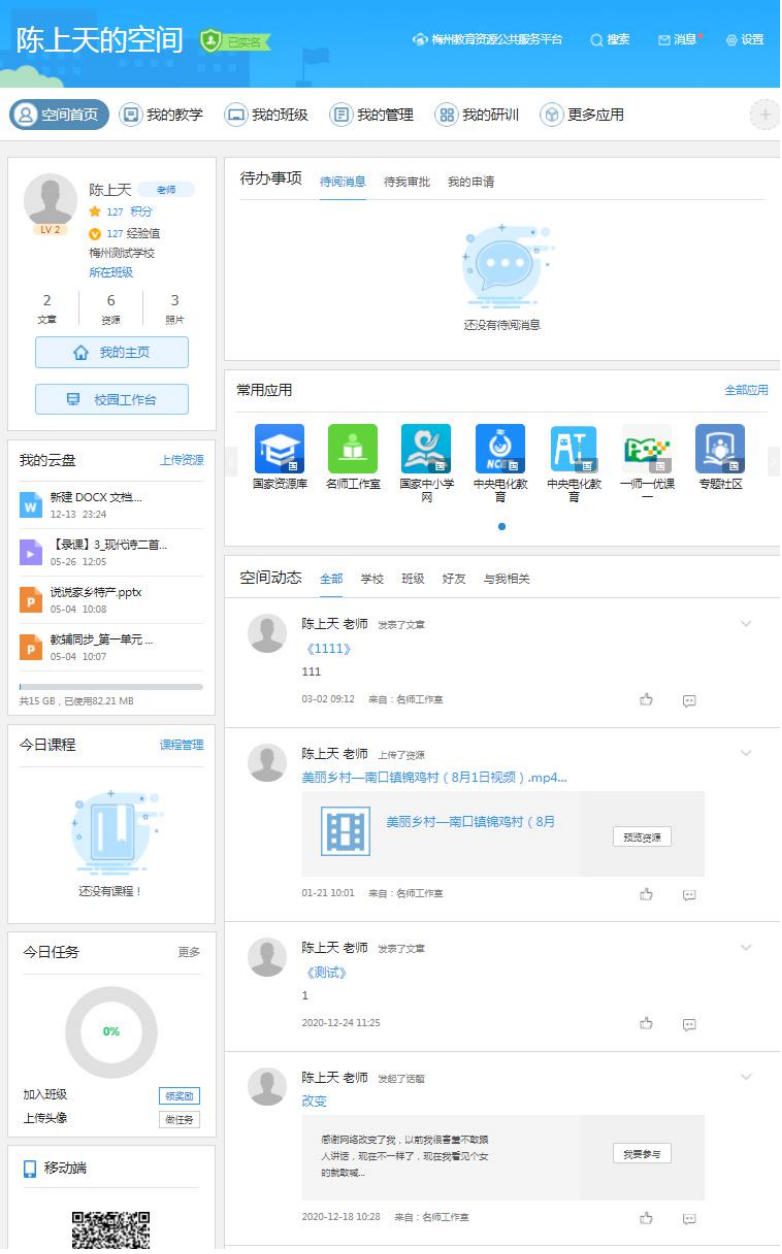

### **1.空间首页**

# 1 **用户信息**

展示教师用户的基本信息,包括用户头像、姓名、等级、积分以及文章、资 源、照片的统计,通过用户信息模块可以快速进入写文章、传资源、晒照片。

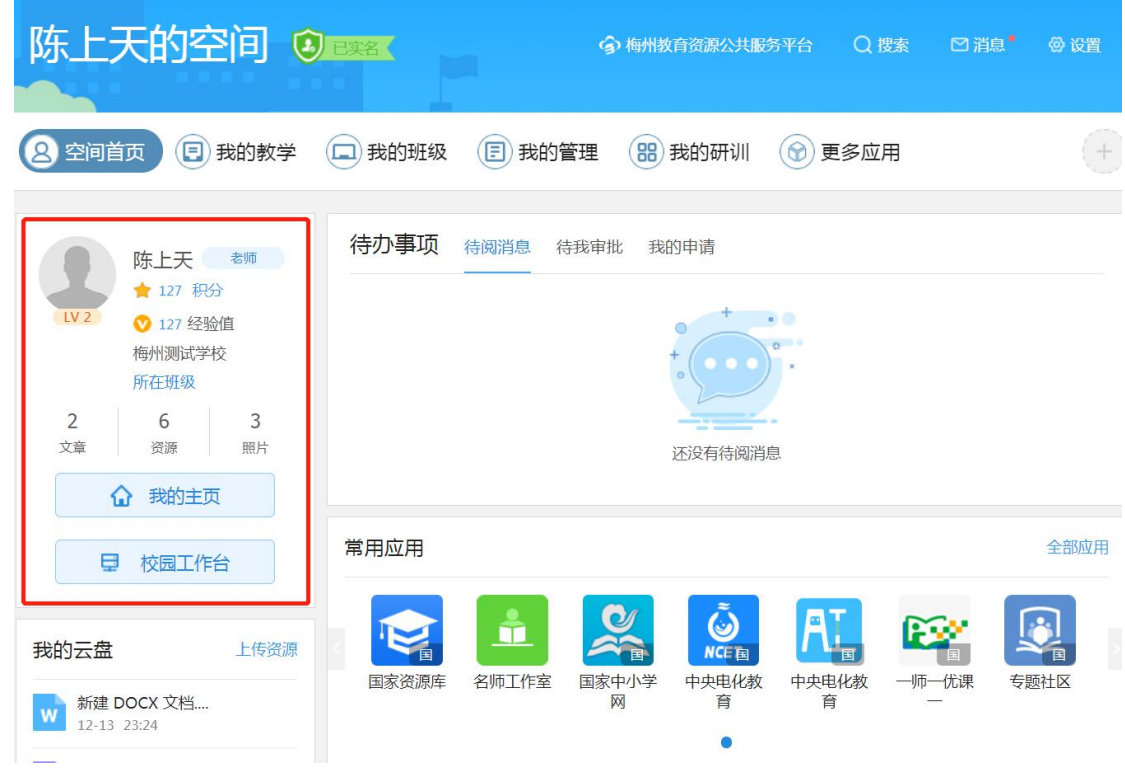

学校开通智慧校园后,教师空间用户信息模块会新增一个呼吸状态的图标, 用户点击会出现"学校门户"和"校园工作台"的快捷入口,可进入对应的页面 中。

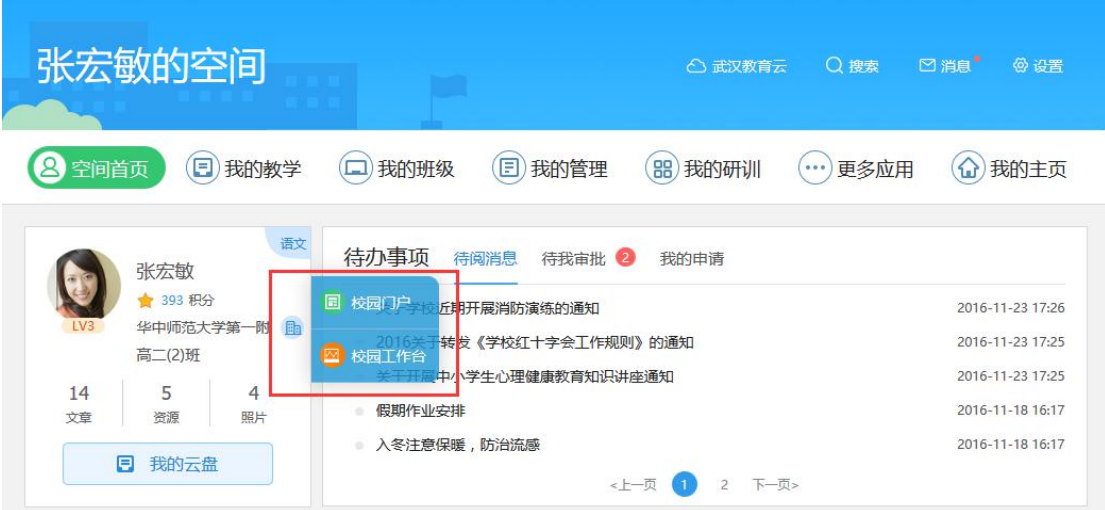

# 2 **待办事项**

通过待办事项模块平台教师用户可以查看来自智慧校园中校园管理类应用 的各类提醒消息、来自学校班级的通知公告以及用户加校加班等提醒消息。代办 事项分为待阅消息、待我审批的申请以及我的申请情况。

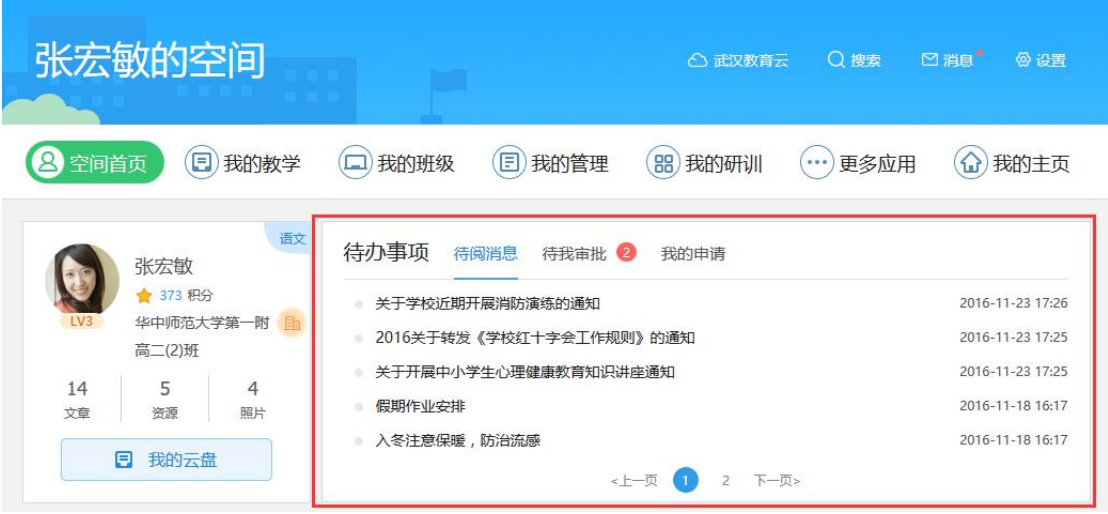

# 3 **今日任务**

在任务中心教师可以通过完成不同任务了解工作空间更多的功能,还可以获 得更多积分和成长值。积分和成长值不仅可以增加个人在平台的用户等级;未来 还可以参加丰富多彩的活动获得精美礼品。

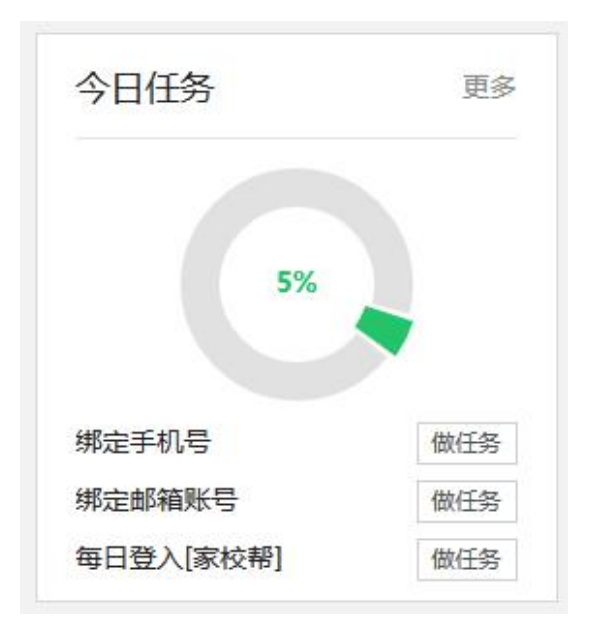

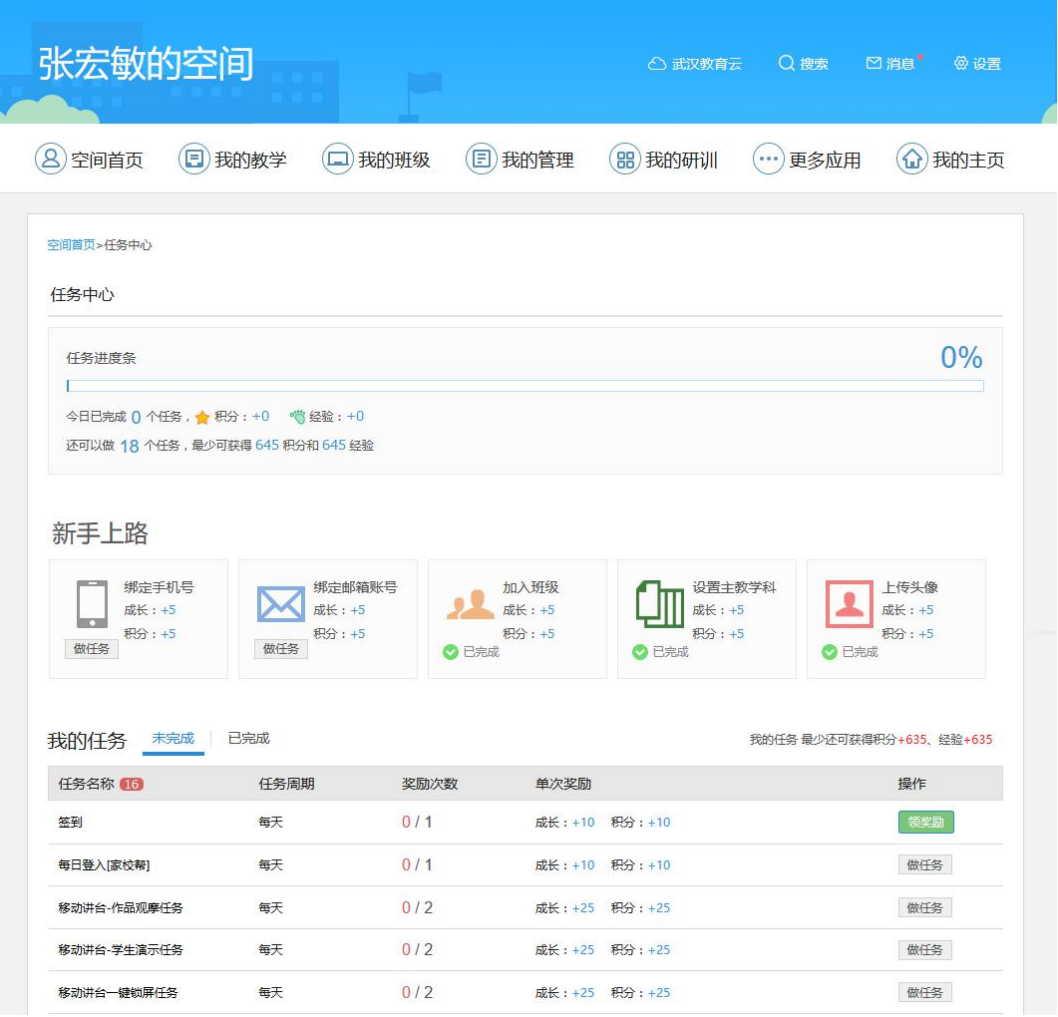

### 4 **空间动态**

教师可以查看学校、班级、好友在平台上活动的所有动态并与用户进行互动, 也可以通过动态参与一些教学活动。可以设置自己动的可见范围,也可以点赞、 评论、转发他人的动态内容。

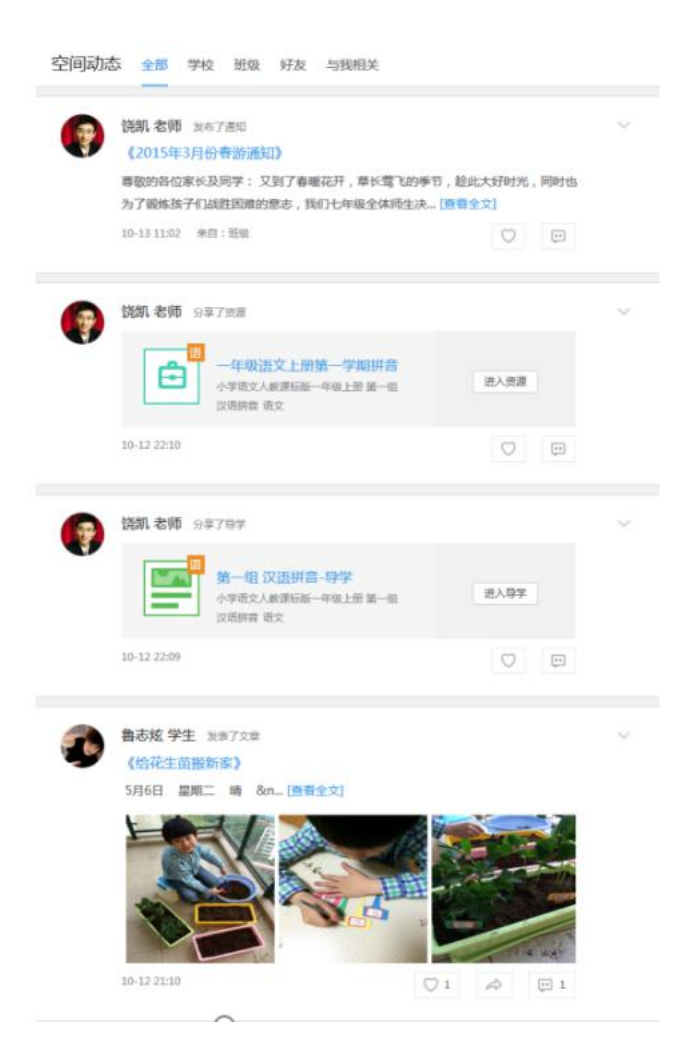

### **2.我的教学**

我的教学为平台教师用户提供了教材资源、课前导学、同步备课、互动课堂、 随堂检测、课后作业共六大功能模块,通过我的课程教师可以使用精品资源、发 布课前导学、同步备课资源、上传课堂记录、布置随堂检测以及课后作业。

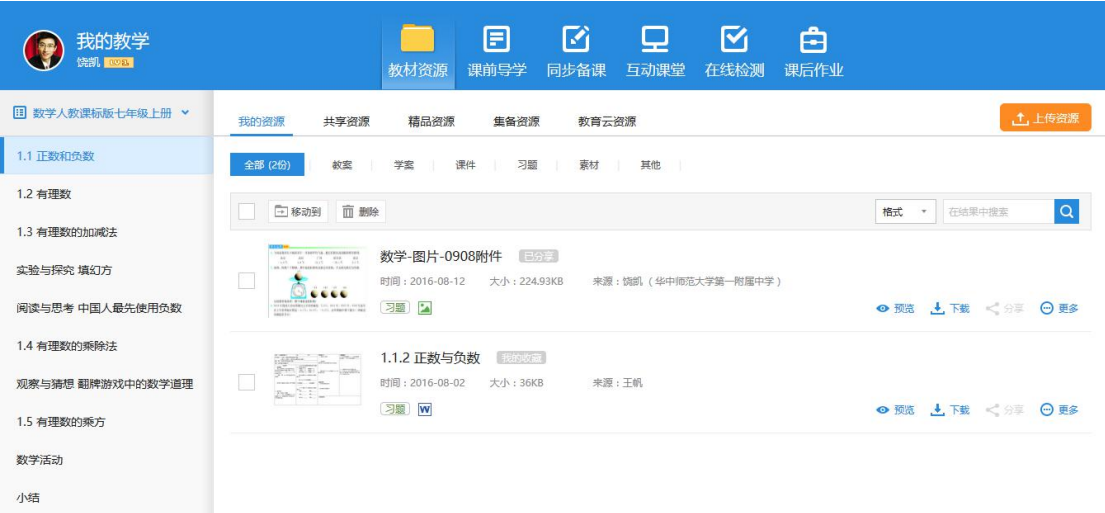

注:具体功能操作可参加教学助手用户操作手册

### **3.我的管理**

我的管理模块中提供了平台基础的管理类应用,开通智慧校园后会向该模 块推送开通智慧校园时选择的各项管理类应用服务,提高了教师办公效率。

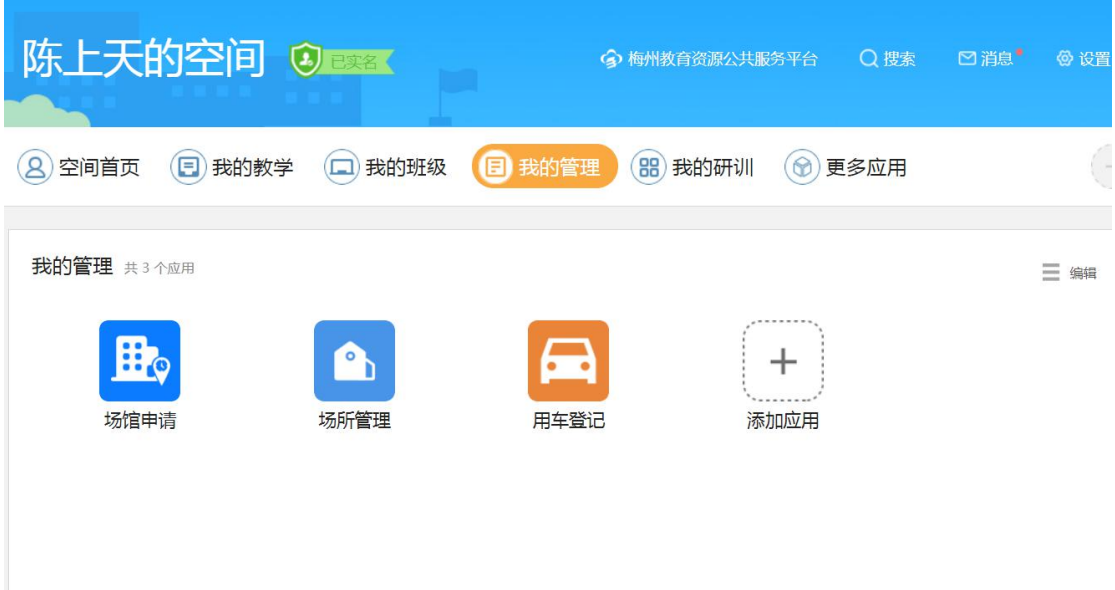

### **4.我的班级**

我的班级为平台教师用户提供了特色的班级应用模块,可以发表班级通知、

发布成绩通知、发表教师寄语、解答学生提问、共建共享班级资源、查看班级圈 动态、与家长留言互动功能。

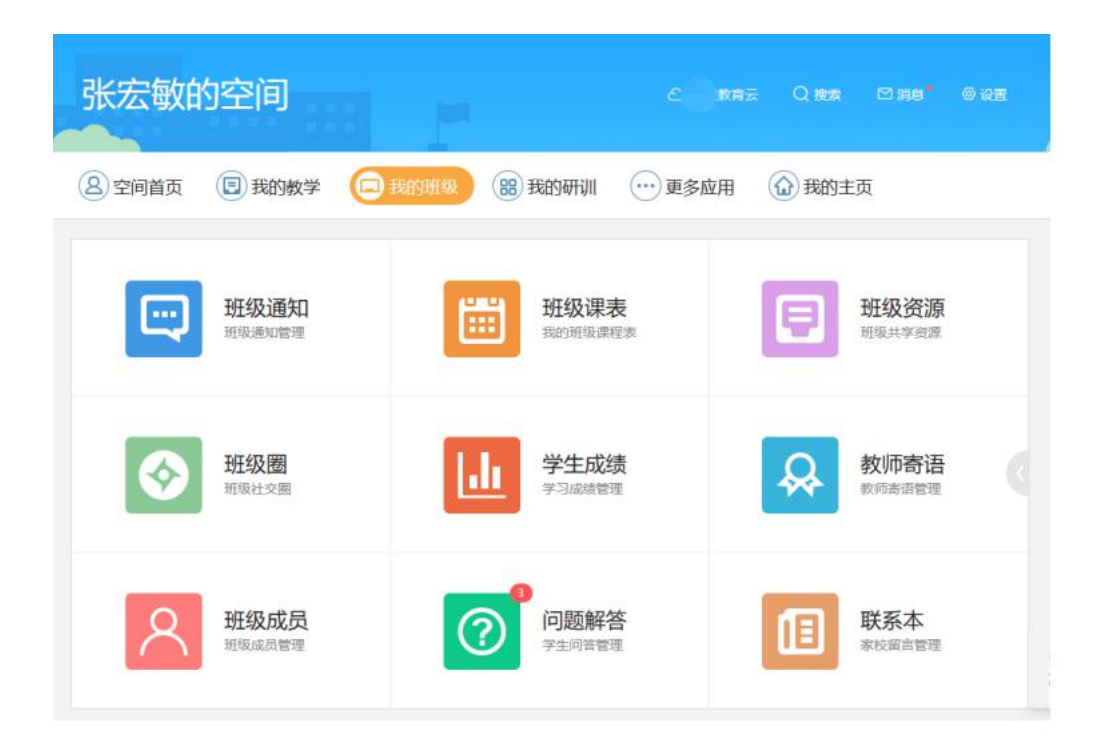

### 1 **班级通知**

教师可以通过班级通知向班级成员发布班级事务的通知。在发布班级通知界 面,教师可以添加各种类型的富媒体附件,方便教师更好的传达信息。还提供了 通知模板,教师可以编辑常用模板方便下次使用。

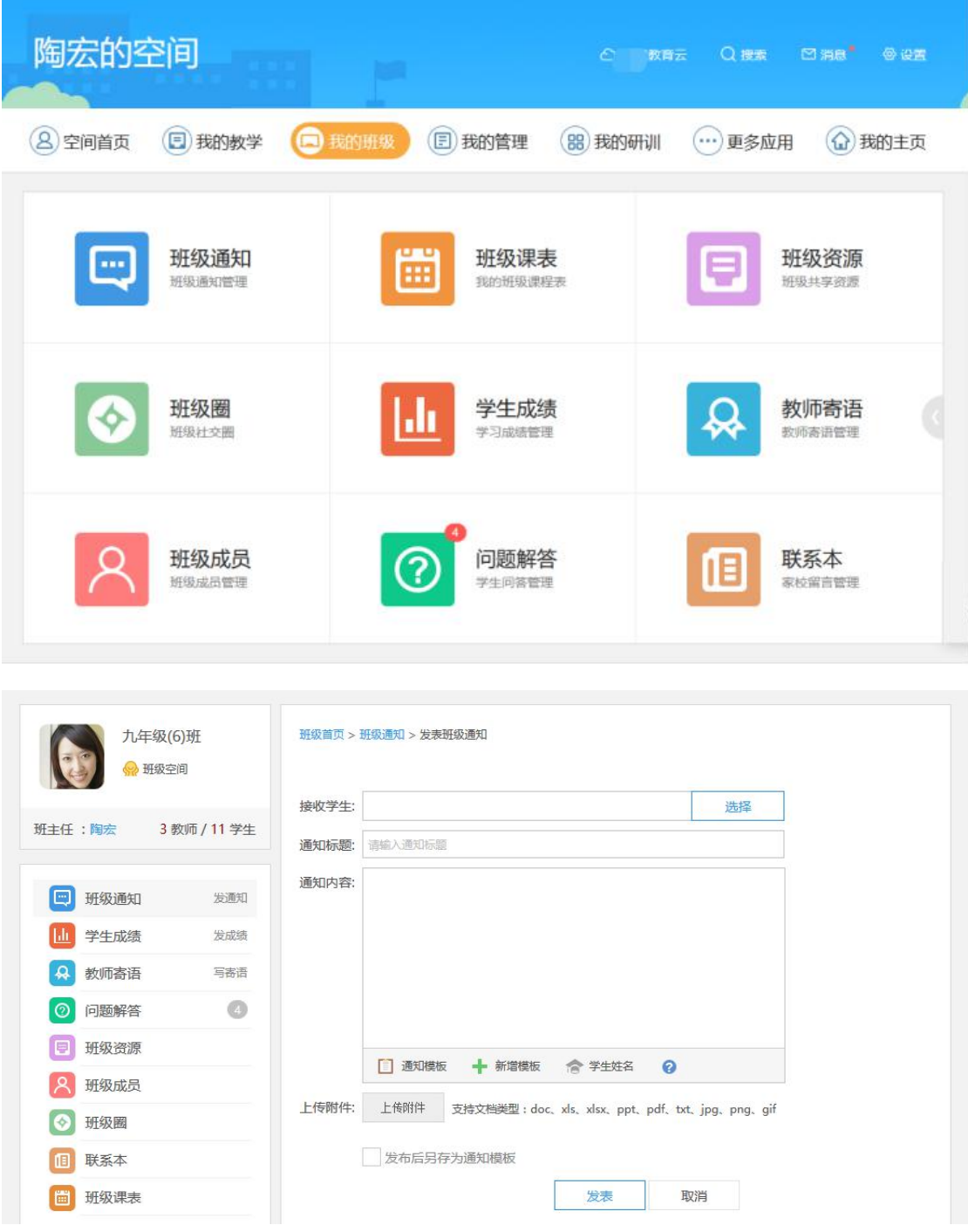

2 **学生成绩**

学生成绩是教师发布和管理成绩通知的一个应用。教师需要在当前班级的成 绩发布页面下载成绩模板,必须按成绩模板中的要求内容录入学生成绩后再上传

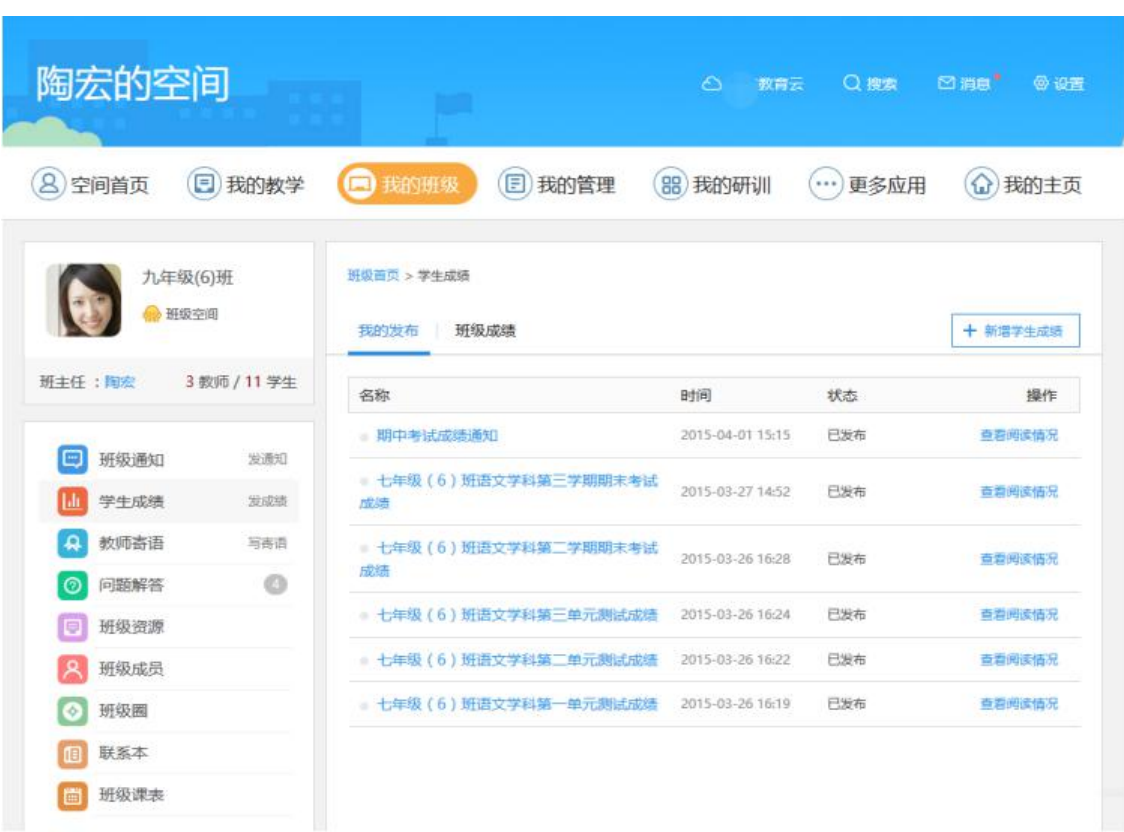

附件导入即可;每个学生只能接收到自己的成绩。

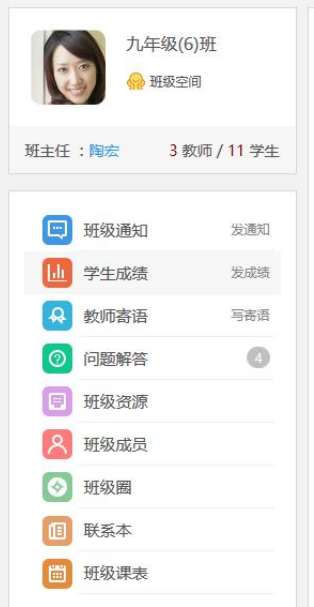

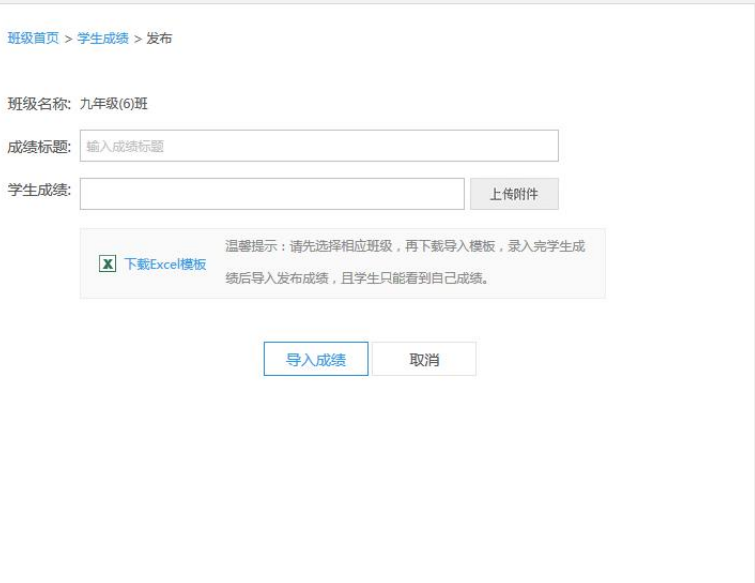

教师寄语是记录学生在校的表现情况的一个记录应用。任课教师可以通过线 上可以对指定或批量学生发布学习评价,学生、家长可在空间查看任课教师对孩 子的学习评价,这样家长可以在空间更方便地了解孩子在校表现情况,协助教师 对孩子进行家庭教育。

在写寄语界面,教师可以编辑常用的寄语模板,方便下次使用。

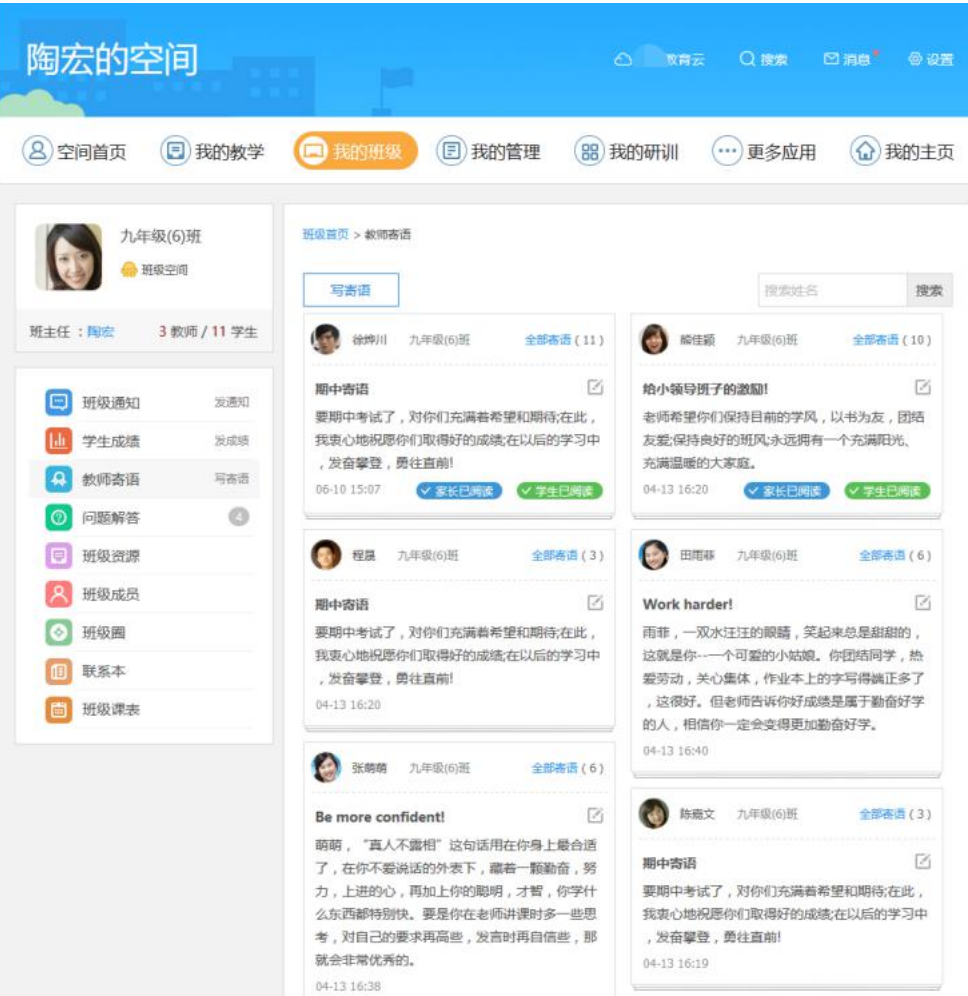

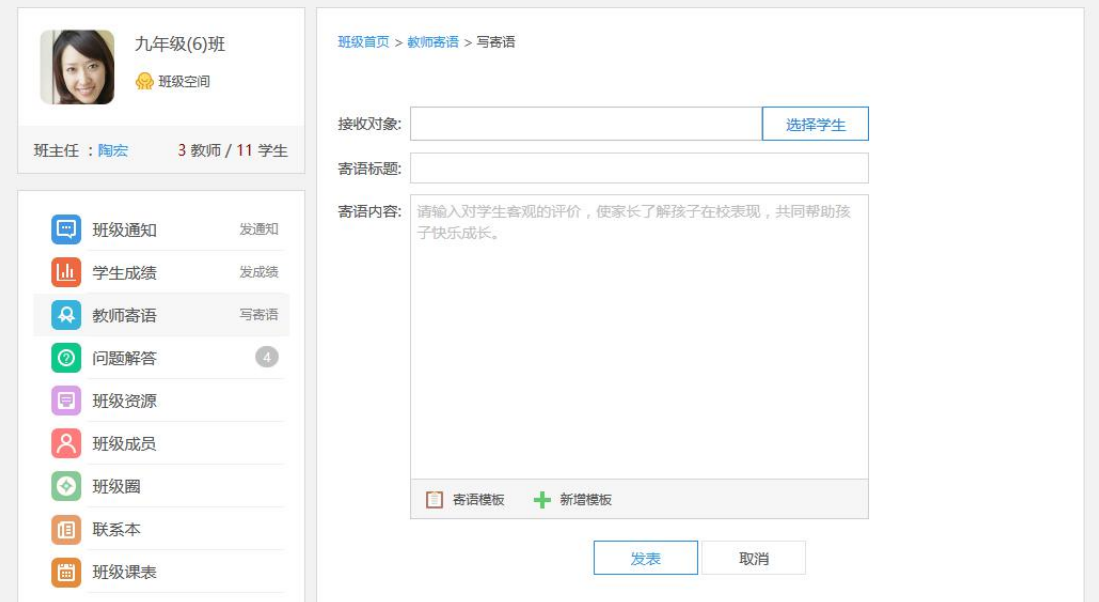

4 **问题解答**

问题解答是学生向班级任课教师寻求帮助的一对一的问答应用。教师可以在 课后解答学生学习中遇到的一些问题,可以从侧面了解学生对知识点的掌握情况。

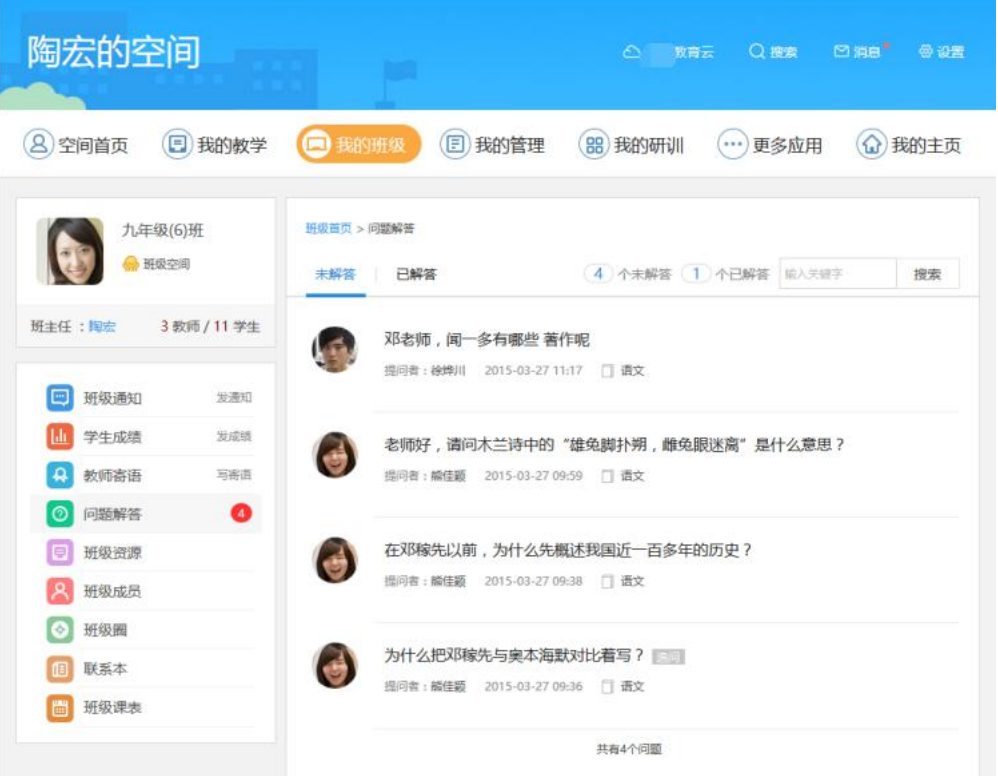

班级资源为班级内教师和学生共享的所有资源。资源列表展现资源的名称、 上传时间、大小、下载次数、类型等信息,班级资源分为视频、图片、音乐、文 档、压缩包等多种类型,可支持下载。只有班主任可以对班级资源进行管理操作, 不公开的资源仅班级内成员可见,公开的资源所有访客可见。

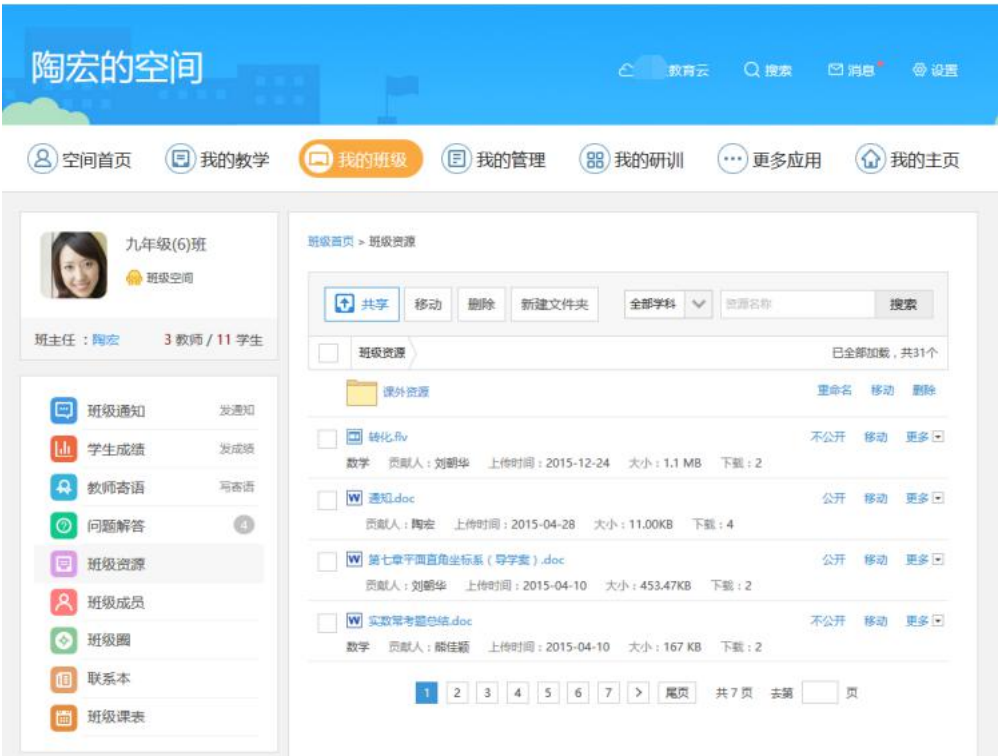

#### 共享资源

本班教师和学生可以共享资源到班级资源库,点击共享按钮,在共享资源页 面选择本地的资源上传,选择资源所属的学科后,即可一键共享到班级,与班级 内成员共享资源。

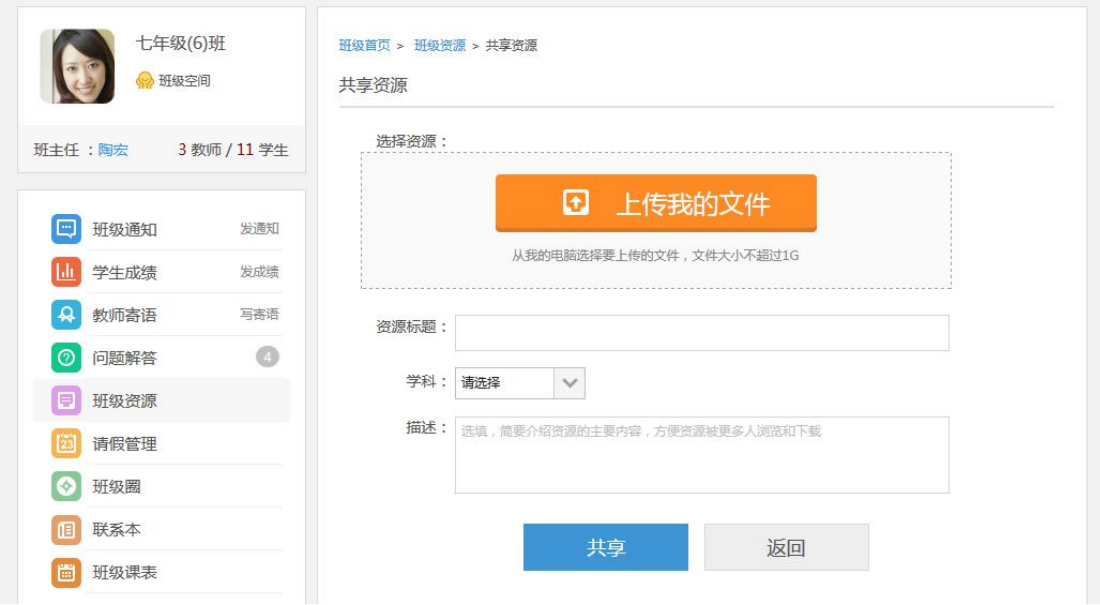

### 6 **班级成员**

展示班级基本信息,包括班级的入学年份、班级编号、班主任、教师和学生 等信息。班主任可以对班级成员进行管理,包括强制退出班级任课教师或学生、 审核申请加入或退出班级的任课教师和学生、邀请其他未加入班级的学生进入本 班,学生同意邀请后即可加入班级。

注:仅班主任拥有此模块,其他任课教师无此权限。

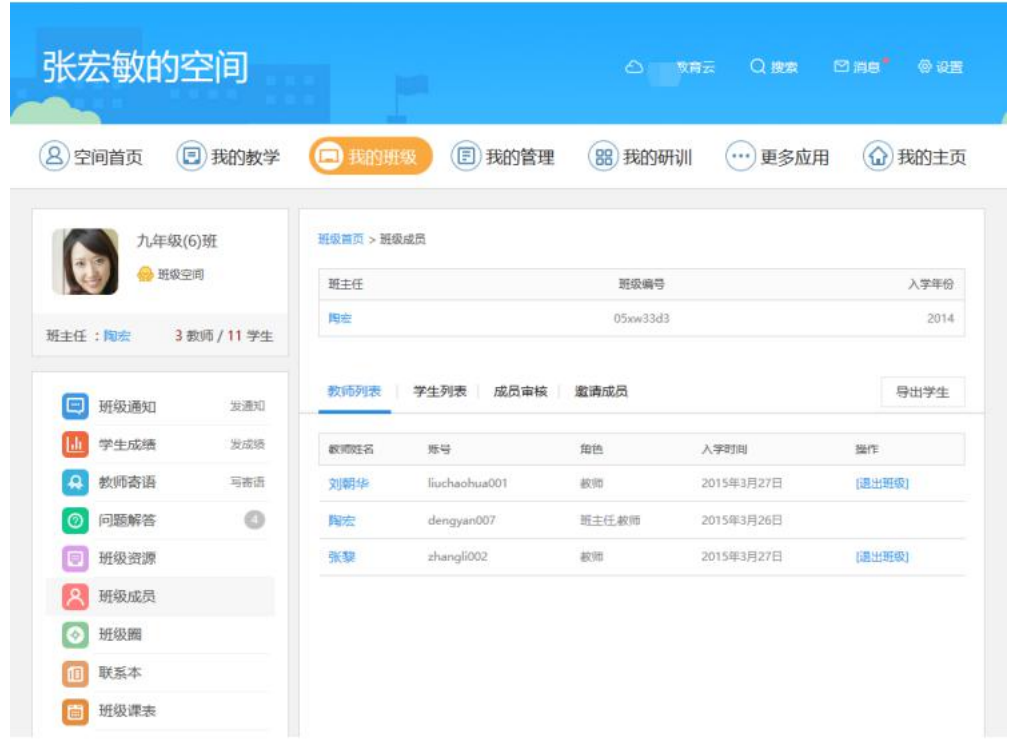

# 7 **班级圈**

班级圈是分享孩子成长点滴的一个校园社交应用,与移动端【发现】栏目的 班级圈内容同步。教师可以发布班级活动的内容,也可以与学生、家长或其他教 师进行互动。

![](_page_16_Picture_0.jpeg)

# **联系本**

家校联系本是根据现实教学过程中的家校沟通的场景提炼出来的功能模块。

![](_page_17_Picture_25.jpeg)

优点是无纸化、消息传到快且方便教师和家长一对一直接沟通。

### 9 **班级课表**

当班主任设置了班级课表后,班内其他任课教师、学生及学生家长可在个人 空间同步看到班级课表信息。

注:目前没有与智慧校园课表打通,仅展现班级课表信息。

![](_page_18_Picture_18.jpeg)

# **5.我的研训**

我的研训为平台教师用户提供课程社区、教师研修、互动教研、名师工作室 等研训应用,也可能根据所在平台建设需要接入特色的教研应用。教师用户可通 过平台提供的研训应用进行教学研究及培训交流,促进了教师专业化发展。

![](_page_19_Picture_41.jpeg)

### **6.更多应用**

更多应用为平台教师用户提供了添加平台智智慧教学、智慧学习、智慧评价、 其他应用这 4 类应用的功能,教师用户可以添加、移除、排序已添加的应用,其 中上级派发的应用(不可移除)。添加完成后用户可以在空间内使用已添加的应 用。

![](_page_19_Picture_3.jpeg)

### 用户可以在应用管理弹框上,通过添加、移除、排序来管理自己的应用。

![](_page_20_Picture_40.jpeg)

# **二、我的主页**

### **1.展示主页**

展示主页是教师用户对外展示教师个人教学成果和互动交流的地方,还可以 通过主页装扮的各功能模块装点自己的展示主页。

目前为教师提供了 9 个默认的基础模块。其中包括,个人信息、最近访客、 文章分类、我的文章、最新相册、我的动态、留言板、教育社区、我的资源。 注:只有登录后的用户,才能与用户进行互动。游客身份的用户不能进行留言、 评论等操作。

![](_page_21_Picture_0.jpeg)

**1) 个人信息**

包括个人形象照,用户姓名、所属学校、个人签名以及文章、照片、粉丝数,

其中点击文章、照片、粉丝进入对应的文章、相册、通讯录界面。个人形象照可 以在相册中设置个人形象照。

### **2) 最新访客**

显示最近一段时间内 9 位访问者及时间, 以及总访问量的统计。

### **3) 文章分类**

展示用户的文章分类目录。通过目录可以浏览目录章节下的文章。

#### **4) 我的文章**

展示用户部分的文章供访问者浏览。 用户可以在主页装扮中设置文章的显 示数量(3-10条),也可以设置显示哪些目录下的文章。

#### **5) 最新相册**

展示用户最新上传的一组照片,其它用户可以进行点赞和评论。

#### **6) 我的动态**

展示用户在平台上的一些活动内容,如发布/转发文章、上传或转发照片、 发布资源动态。其它用户可以对感兴趣的动态进行互动(点赞、评论、转发)。 同时对他人不文明的评论内容可以进行举报。

### **7) 留言板**

已登录的访客可以通过留言板模块与用户进行留言互动,但不能删除自己的

留言。主页的主人可以删除、举报其它访客对自己的留言内容。

### **8) 个人统计**

展示当前用户展示空间今日的访问量,自己累计登录空间的次数以及展示空 间的总访问量。

### **9) 推荐好友**

根据教师用户通讯录中的好友、同事、班级成员关系,随机推送 6 个人用户 在推荐好友模块上,方便访客与感兴趣的用户进行交流互动。

### **10) 好友文章**

展示指定的好友发表的文章。用户需要在空间装扮中的基础模块里编辑"好 友模块",在弹框中选择好友保存即可。

### **11) 我的资源**

展示用户上传且公开的个人资源。用户可以设置对外展示 3-10 条的资源。

### **2.主页装扮**

空间装扮提供高度自定义的设置功能,用户可以根据个人的喜好设置版式布 局、皮肤风格、模块插件、页面设置、模块排版;如果觉得空间一团乱麻,也可 以一键恢复默认布局。

### **1) 版式布局**

提供 9 种不同的版式布局, 可以根据用户的喜好选择。

![](_page_24_Picture_67.jpeg)

### **2) 皮肤风格**

提供了 26 套不同风格的皮肤模板, 供用户选择。

![](_page_24_Picture_68.jpeg)

### **3) 模块插件**

包括基础模板,自定义模块、系统模块。

### **a) 基础模块**

基础模块为系统默认的模块,它包括个性信息、最近访客、文章分类、我的 文章、最新相册、我的动态、留言板、推荐好友、个人统计、好友文章、我的资 源这些模块。点击选中某基础模块,在展示空间上就会展示对应的模块,再次点 击该基础模块后会从展示空间上消失,点击编辑按钮 , 可以编辑模块名称。

![](_page_25_Picture_34.jpeg)

### **b) 自定义模块**

提供文字模块、列表模块、图文模块、图片模块、视频模块、文章模块、相 册模块这些模板。可根据展示内容的需求选择上述模块,点击模板添加自定义内 容,完成后在展示空间内就会出现对应的模块。点击编辑按钮 ,可以编辑模 块名称。点击删除按钮 ,可以删除该模块。

![](_page_25_Picture_35.jpeg)

文字模板:通过该模块可添加个人简介、座右铭等纯文字内容模块

![](_page_26_Picture_12.jpeg)

**列表模块**:通过该模块可添感兴趣的网页内容地址,加平台页面地址或第三方的 网页地址。

![](_page_27_Picture_12.jpeg)

**图文模块**:通过该模块可添加个人简介、教学成果、教学活动等图文相关内容的 模块,图片支持带链接。

![](_page_28_Picture_9.jpeg)

**图片面模块**:通过该模块可添教学活动图片等内容模块。

![](_page_29_Picture_19.jpeg)

**视频模块**:通过该模块可添加第三方平台中感兴趣的视频内容或自己的教学视频, 首页需要先将 MP4 格式的视频上传到个人网盘,从个人空间云盘资源获取视频 共享地址,再复制到该模块中,同时为了更好的展示还需要调整模块的大小。

![](_page_30_Picture_15.jpeg)

### **文章模块**:可通过该模块添加并展示单个或多个文章子栏目下的文章内容。

![](_page_30_Picture_16.jpeg)

**文章模块**:可通过该模块添加并展示相册单个或多个相册里的照片。

![](_page_31_Picture_36.jpeg)

### **c) 系统模块**

默认显示标题、顶部导航,再次点击模块即隐藏相关模块。点击页面标题的 编辑按钮 , 即可编辑页面标题名称; 点击顶部导航的编辑按钮 , 可对个人 主页导航进行编辑,比如排序、重命名、添加/移除导航。

![](_page_31_Picture_37.jpeg)

### **4) 页面设置**

页面设置包括头部背景和底层背景。其中,头部背景和底层背景的自定义设

![](_page_32_Picture_42.jpeg)

![](_page_32_Picture_43.jpeg)

### **5) 个人主页模块排版**

鼠标左键长按某模块上便可以上下左右任意拖动排序,拖到想要放的地方松 手即可,点击保存后即可对装扮的内容生效。

### **3.文章**

### **1) 我的文章**

展示用户所发表的全部文章,可以对已发表的文章进行管理。比如,编辑或 删除文章,对文章进行分类、修改可见范围、修改浏览权限、将文章置顶、投稿 等操作。

![](_page_33_Picture_23.jpeg)

# 1 **写文章**

用户可以通过文章编辑器,编辑视频、动画等富媒体元素的文章,同时可以 从个人资源中添加资源。编写完成后,可以设置一些文章属性帮助用户更好的展 示和管理自己的文章。包括:是否置顶文章、是否允许评论、转载,设置浏览密 码以及浏览权限(公开、关注者、好友、私密)。

![](_page_34_Picture_26.jpeg)

# 2 **投稿**

用户可以直接通过文章应用,将已发表的文章"投稿"到学校空间上可投稿 的栏目中,管理员审核通过后即可在学校空间的栏目中显示。成功投稿后,文章 的投稿状态变成已投稿,如果未审核通过,会相关提示,并且系统也会发送一条 投稿消息到投稿审核管理员和学校管理员提醒管理员进行审核,管理员审批后系 统会反馈审核结果提醒消息给投稿人。

![](_page_35_Picture_60.jpeg)

## 3 **分享文章**

支持将文章分享到第三方社交平台,如 QQ 空间、新浪微博、微信等等。

### 4 **转载文章**

用户可以将他人的好文章转载到自己的文章应用中。转载的文章标题前有明 显的【转】字,其详情会显示转载的原作者信息。

### 5 **置顶文章**

用户可以将文章列表中任意一篇文章进行置顶,置顶的文章将按置顶的前后 顺序倒序排列。取消置顶后回到文章原来的排序位置。

### 6 **举报文章/评论**

用户可以在平台上举报其它用户非法言论、文章、图片等信息,后台管理员 接到举报信息后会进行核实,如果举报属实,将发消息警告其它行为并删除其非 法言论。

可举报内容包括: 文章(个人、班级)、照片、所有动态内容、评论(文章、 动态)、留言。

注:只能他人的内容,不能举报用户自己的内容。

### **2) 我的收藏**

展示用户收藏的全部文章。用户浏览其他文章时,可以收藏其文章,也可以 收藏自己的文章至此。对已收藏的文章,用户可以点评、转载、取消收藏。

![](_page_36_Picture_48.jpeg)

### **3) 好友文章**

向用户推送近 6 个月内的好友写的文章,浏览文章时,可以对其文章进行评

论、点赞、收藏、也可以将文章转载到自己的文章里。

![](_page_37_Picture_18.jpeg)

# **4) 我的投稿**

展示教师用户将文章投稿至学校空间资讯栏目的投稿状态,投稿状态包括 等待审核、审核通过、审核删除、审核驳回。便于教师了解文章的投稿状态。

![](_page_37_Picture_19.jpeg)

### **5) 草稿箱**

用户可以将未编辑完的文章保存为草稿,等下次编辑完后再发布。

![](_page_38_Picture_36.jpeg)

### **6) 文章分类管理**

当文章繁多时,用户可以通过文章分类管理功能对文章进行分类管理。用户 可在文章分类管理界面添加主类或子分类,然后将在文章编辑界面将文章进行归 类,还可以对主类或子分类进行排序操作。

注:不能直接删除含有文章的分类, 排序时子分类必须在主类下。

![](_page_39_Picture_40.jpeg)

### **4.我的云盘/资源**

"我的云盘"提供个人资源存储、上报、发布和分享的功能。

### **1) 我的文档**

我的文档用于存储个人用户上传的资源。支持上传、发布、分享、上报、公 开、移动、下载、重命名和删除资源,支持新建文件夹对资源分类管理。我的文 档里,新增了一个"教材资源"的系统文件夹,将用户教学助手资源与个人网盘 资源进行了互通,实现云端一体化。点击文件夹后,在新跳转的页面下,用户可 以再 web 端添加教材, 按教材章节目录的维度来存储管理课程资源。

![](_page_40_Picture_42.jpeg)

#### **资源上报**

在我的文档里,教师用户可以选择资源点击上报按钮,将资源上报到所在学 校的资源库。在上报时除对资源进行学科资源编目外,还需要用户选择一个学校 目录,该目录由学校管理员自定义创建。上报的资源需要学校管理员登录学校管 理后台,在本校资源-资源审核菜单下,对教师上报的资源进行审核。审核通过 的资源,所有校内用户可阅读和下载。用户上报时选择的学校目录,在审核通过 后,就会展示在学校本校资源频道的校本目录下相应的目录里。

资源上报为逐级上报,学校审核通过后,学校可将老师上报的资源或自有资 源上报至学校直属上级机构的资源库,依次类推。进入各级机构资源库的资源, 各级机构下的成员均可见、可使用。上报业务是以机构的行政级别来判定上下级 关系。

![](_page_41_Picture_19.jpeg)

### **资源发布**

在我的文档里,教师用户可以选择资源点击发布按钮,将资源发布至平台资源 中心,发布的资源需要平台管理员登录后台进行审核,审核通过后,平台下所有 用户可以阅读和下载。

![](_page_42_Picture_26.jpeg)

#### **资源分享**

在我的文档里,用户可以选择资源点击分享按钮,将云盘里的资源分享到班 级、链接分享,或分享到已经加入的名师工作室。

若需要将资源分享到班级,且资源之前没有被发布、上报或分享过,则用户 需要先选择学科,并勾选需要分享的班级。若已经发布、上报或分享过至其他班 级,则学科项不支持修改。

![](_page_43_Picture_20.jpeg)

若用户希望将资源以链接的方式分享出去,切换到链接分享按钮,点击创建 分享链接后,可以看到系统会自动生成一个链接,点击复制链接及访问密码。用 户既可以将链接密码复制给 QQ 好友, 与好友分享优质资源。

![](_page_43_Picture_21.jpeg)

![](_page_44_Picture_37.jpeg)

若用户希望将资源分享到已加入的名师工作室,可以切换到名师分享按钮 (注:若用户没有加入名师工作室,则分享界面没有名师分享的图标),选择已 加入的工作室,选择栏目名称,即可与工作室的老师分享优质资源。

### **2) 我的发布**

我的发布栏目记录了用户所有发布资源的记录,发布的状态包括已发布、发 布审核中、发布失败、下线审核中、已下线、下线失败 6 种状态。其中已发布、 发布审核中、下线审核中、下线失败的资源不能重复发布,发布失败、已下线的 资源可以再次发布。

![](_page_45_Picture_9.jpeg)

# 点击发布资源按钮,可以选择本地的资源发布至平台资源中心。

![](_page_45_Picture_10.jpeg)

### **3) 我的收藏**

我的收藏栏目记录了用户所有收藏和下载资源的记录,支持按照资源类型或 资源标题对收藏和下载的资源进行筛选查询。

![](_page_46_Picture_33.jpeg)

# **4) 我的分享**

我的分享栏目记录了用户所有分享的记录,包括分享到名师工作室的资源、 进行链接分享的资源和分享到班级资源库的的资源。进行链接分享和分享到班级 的资源用户可以随时取消分享。取消后,资源将不再对被分享对象可见。

![](_page_47_Picture_22.jpeg)

# **5) 我的上报**

我的上报栏目记录了用户所有上报资源的记录,上报的状态包括待审核、审 核通过、审核不通过 3 种状态。

![](_page_47_Picture_23.jpeg)

**5.相册**

### **1) 我的相册**

展示用户上传的所有相册,并可以对现有相册进行编辑。包括:设置相册名 称、相册描述、浏览权限、上传新照片等操作。

![](_page_48_Picture_3.jpeg)

### 1 **创建相册**

用户可以创建新相册,编写相册名称、相册描述并设置相册权限的操作。新 相册创建成功后可以上传本地照片至此。

![](_page_49_Picture_22.jpeg)

2 **上传照片**

用户需要先选择照片上传的相册,然后从本地电脑上添加照片,可以对已添 加的照片进行调整,比如,旋转照片、删除照片。调整完后点击"开始上传", 就将照片上传到指定相册中。

![](_page_49_Picture_23.jpeg)

3 **编辑相册**

用户可以对相册中单个照片进行编辑,如:编辑照片属性、设置为相册封面、 设置个人形象照、删除照片。

![](_page_50_Picture_46.jpeg)

### **2) 好友照片**

用户可以查看好友近 6 个月最新上传照片,也可以进入好友相册查看其所有 照片。

![](_page_50_Picture_5.jpeg)

### **6.通讯录**

# **1) 加好友**

根据用户的好友关系向其推送共同的好友,帮助用户快速建立好友关系,增 加用户间的互动,提供平台用户的活跃性。同时支持关键词搜索平台其他联系人, 也支持根据身份、学段、学科、区域筛选平台联系人。

![](_page_51_Picture_3.jpeg)

### **2) 联系人**

联系人包含关注、好友、同事和我的班级 4 个分组。

1 **关注**

展示用户自己关注的人和关注自己的人。当用户取消关注自己已关注的人 时,该用户将从该分类中消失;当用户关注已关注了自己的人后,2 人就建立了 好友关系,将在好友分类中显示。

![](_page_52_Figure_4.jpeg)

2 **好友**

当用户间相互关注成功后就会建立好友关系,将会在好友分组里显示,用户 可以新增/编辑分组、对好友进行分组管理、也可以取消好友关注。

![](_page_53_Picture_30.jpeg)

# 3 **同事**

展示教师用户当前所在学校的同事关系,包括任课教师、管理干部。这两个 分组无法编辑、删除、成员无法移动到其他分组。注,其它身份用户无此分类。

![](_page_54_Picture_24.jpeg)

### 4 **我的班级**

展示当前用户所在班级成员信息,包括教师、学生、家长用户。用户可以关 注班级成员。当正常班级升级、师生转班等因素且班级成员所在班级超过 1 个月 就会默认生成历史的班级信息,可查看历史班级成员信息。

![](_page_55_Picture_18.jpeg)

5 **搜索联系人**

教师用户可以通过搜索功能搜索与自己相关的关注、好友、同事、我的班 级和历史班级分组下的联系人信息。

![](_page_55_Picture_19.jpeg)

# **三、个人中心**

在页面右上角的个人信息处,点击"个人中心"进入用户中心。用户在个人 中心可以查看 "账号设置"信息并编辑个人资料等信息,查看"积分云币"和 "应用管理"的信息。

### **1.账号设置**

### **1) 个人资料**

个人资料包括用户名、真实姓名、性别、邮箱、手机、所在学校、主教学科、 任教教材、主页网址、个性签名等个人信息,用户可以完善个人基本信息。

![](_page_57_Picture_17.jpeg)

# **2) 头像设置**

点击"上传头像照片"或"摄像头照相",在弹出的对话框中选择作为头像 的照片或者通过摄像头照相的方式上传头像照片。

![](_page_58_Picture_36.jpeg)

### **3) 修改密码**

修改码设定需首先输入原始密码,再输入 2 次一致的新密码后点击【保存】 即可修改成功。

![](_page_58_Picture_37.jpeg)

### **4) 账号安全**

账号安全包括安全邮箱、绑定手机、密保问题共三块,绑定个人邮箱账号或 手机后,不仅可以使用邮箱账号或手机号登陆空间,当忘记登陆密码时,还可以

#### 通过邮箱账号、手机号、密保问题验证后重置密码。

![](_page_59_Picture_43.jpeg)

### **5) 任教信息**

教师用户可以在该页面中申请加入学校、班级,审核通过后可查看当前任教 信息。

申请加入学校,需要填写学校的所在区域、学校名称,填写完成后即可提交 加校申请,当学校管理员审核通过后即可加入学校。

申请加入班级,需要填写任教班级的入学年份、班级以及任教学科,填写完 成后即可提交加班申请,如果教师任教多个班级,可申请多个班,待所申请的班 级管理员审核同意后即可加入班级。任课教师加入班级后,可向通过空间各功能 模块向班级学生发布课前导学、课后作业、发布成绩通知等等教学管理活动。

![](_page_60_Picture_34.jpeg)

### **6) 课程管理**

课程管理是教师用户的个人课表,教师用户可以在此设置每周的课程计划,

设置完成后可以在个人中心查看。如果任课教师任教多个班级,也可以在此设置。

![](_page_60_Picture_35.jpeg)

注: 仅教师个人课表, 且不支持与智慧校园的课表同步。

## **7) 访问权限**

通过"访问权限",用户可以设置不同类型的人访问自己的展示主页。

![](_page_61_Picture_35.jpeg)

### **8) 装扮记录**

如果您通过【HTML 模块】装扮主页导致主页展现异常时,可在以下装扮记 录中选择某次装扮主页时备份的记录进行 恢复, 其中, 系统只保留近期 5 次的 主页装扮备份记录。如果主页无法正常打开时,也可以尝试点击[一键恢复初始 化主页 装扮]按钮进行恢复。恢复成功后,便可正常打开个人主页。

![](_page_61_Picture_36.jpeg)

### **2.积分云币**

### **1) 积分信息**

教师用户可以查看完成积分任务获得的积分总数以及近期获得的积分明细、 近期积分变动记录。

![](_page_62_Picture_45.jpeg)

### **2) 我的账单**

通过账单中心用户可以查询近期累计获得的云币及消耗的云币,还可以查询 云币申请记录、收入明细及支出明细的信息。

注:如果您所在的平台支持本地平台资金池管理,可使用平台本地化的教育 云币实现 B2C 模式交易,才能产生相应的交易记录。

![](_page_63_Picture_30.jpeg)

# **3.应用管理**

# **1) 我的应用库**

展示教师用户自主购买和上级机构派发的应用,通过表单可以查询每个应用 的订单编号、来源、使用期限、购买/派发时间。

![](_page_63_Picture_31.jpeg)

# **四、消息中心**

消息中心包括通知公告、收件箱、发件箱、提醒消息、应用消息和系统消息。

通知公告是由上级机构、学校、班级管理者发布的通知消息,只能由上级机 构管理员对下级机用户发送。用户只能进行查看,不能回复或删除该通知内容, 可以批量标记已读/未读消息并对通知主题进行模糊搜索。

![](_page_64_Picture_33.jpeg)

### **2.收件箱**

接收来自好友、当前班级成员发来的信件。用户可以支持批量删除、标记已 读/未读消息,也可以对消息主题进行模糊搜索。通过"写信"向好友、班级成 员发送站内信。

![](_page_64_Picture_34.jpeg)

![](_page_65_Picture_27.jpeg)

### **3.发件箱**

查看已发给好友、当前班级成员的信件。用户可以支持批量删除已发信件, 也可以对信件主题进行模糊搜索。

![](_page_65_Picture_28.jpeg)

### **4.提醒消息**

提醒消息是用户与班级、学校、机构间的产生业务审批流程以及用户与用户 之间互动产生的提醒消息,供提醒用户查阅知晓业务审批状态或互动状态。支持 批量删除、标记已读和未读消息等管理功能,支持对消息类型进行筛选。

![](_page_66_Picture_31.jpeg)

### **5.应用消息**

应用消息是主要是来自第三方应用的提醒消息,也包括活动、问卷调查的提 醒消息等。

![](_page_66_Picture_32.jpeg)

# **6.系统消息**

系统消息是系统维护失产生的相关提醒消息,供提醒用户查阅知晓系统消息 内容。支持批量删除、标记已读和未读消息等管理功能。

![](_page_67_Picture_4.jpeg)